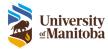

# Quick Reference

Research Administration System (RAS)

Last Modified: October 17, 2024

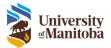

# Contents

| Logging In                                                      |
|-----------------------------------------------------------------|
| Certifications                                                  |
| Add Certifications                                              |
| Protocol Management - Lifecycle Event Manager4                  |
| Search for a Protocol4                                          |
| View Status of Submission                                       |
| Reassign Submission                                             |
| Delete Submission                                               |
| Withdraw Submission                                             |
| Submissions                                                     |
| Create New Initial Application6                                 |
| Complete Initial Application7                                   |
| Create Additional Follow-On Submissions7                        |
| Submit an Application/Follow-on Submission7                     |
| Sending an Application/Follow-on Submission back to the PI8     |
| Team Changes Tab9                                               |
| Save/Resume Submission9                                         |
| Errors on Submission9                                           |
| Application/Follow-on Submission Returned: Revisions Required10 |
| Attachments: Marked-Up Versions12                               |
| Upload Clean & Marked-Up Version12                              |
| Review Process                                                  |
| Complete Review – Chair/REB Member14                            |
| Review Agenda14                                                 |
| Review Minutes15                                                |

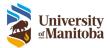

## Logging In

- 1. Login to <u>RAS</u> using your UM email and password.
  - a. **Note**: If you see a blank screen this means you do not have a profile setup in RAS. Please contact IST and request a profile.

# Certifications

CORE certification is required for all research personnel submitting a Human Ethics protocol. PHIA certificate is only required for PIs and Advisors where PHIA is required for their Human Ethics protocol.

**Note:** All users must upload their own certificates to their profile prior to the submission of any Human Ethics protocols they are listed on.

#### Add Certifications

- 1. Click Manage > User Profile under the main menu
- 2. Click on the Certifications tab
- 3. Click on Add Certification
- 4. Enter data as follows:
  - a. Training Provider: Type in who provided the training i.e. TCPS-2
  - **b.** Attach Pledge: Click Attach Pledge > Choose File, find the file then and click Upload (Please ensure there are no characters in the file name).
  - c. Training Date: Enter in the certification date
  - d. Lookup Certification: Select the corresponding Certification from the list i.e. CORE

| Add Certificat                              | tion                  |  |           |   | $\otimes$ |
|---------------------------------------------|-----------------------|--|-----------|---|-----------|
| Training<br>Provide<br>Attach P<br>Training | r:<br>ledge 🖻         |  |           |   |           |
| Lookup (                                    | Certification:        |  | <u>Go</u> | _ |           |
| Name<br><u>CORE</u><br>PHIA                 | <b>ID</b><br>42<br>43 |  |           |   |           |
|                                             |                       |  |           |   |           |
|                                             |                       |  |           |   | 2         |

See video <u>"How to upload CORE and PHIA Certificates"</u> for more help.

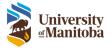

# Protocol Management - Lifecycle Event Manager

## Search for a Protocol

To find and view a protocol:

- 1. From the LiveList page, select **Cases** from the Subject drop down
- 2. Click within the **Finder** textbox

|         | LiveList | тм               |           |
|---------|----------|------------------|-----------|
| Finder: | Go       | Subject: 💌 Cases | Configure |

- 3. Enter one of the following:
  - a. Protocol Number
  - b. PI First and/or Last Name
  - c. Partial string from the Title
- 4. Click Go, the LiveList will now filter based on the entered criteria
- 5. Click on the Protocol Number link to open the protocol to view the Lifecycle Event Manager
- 6. To go back to the LiveList click on the **Protocol Number** link again **Remember**: Do not use the Back button on your browser

#### View Status of Submission

- 1. Select the protocol from the LiveList
- View the status under the Lifecycle Event Manager tab
   Important: The data listed in this section is VIEW ONLY you cannot edit your submissions here.
   Ether create a new follow-on or navigate to the To Do List and access an active task to edit.
  - a. Actions: This drop down is used to create new follow-on submissions (i.e. Amendment).
  - b. Status: This section shows the current status of the selected protocol.
  - c. **Submissions**: This section allows the user to view each individual submission or withdraw the submission if it hasn't been approved yet.

| VID Number F<br>HE2020-0197                  | Title F<br>Tuesday - Ame                              | ndment RAS                                              | F<br>Researcher                       | Status F<br>Active        | Type F<br>Human Ethics |
|----------------------------------------------|-------------------------------------------------------|---------------------------------------------------------|---------------------------------------|---------------------------|------------------------|
| Lifecycle<br>Event Communications<br>Manager | Summary Research Personnel P                          | articipants Consent D                                   | ata Risks/Benefits                    | Dissemination/Withdrawing | Attachments            |
| Main                                         |                                                       | a                                                       | •                                     | <b>G</b> 0                |                        |
| Status: Active Approval E                    | Start: 08/24/2020 Risk L<br>End: 08/20/2021 Assig     | evel:<br>ned REB: PSREB                                 | Review Frequency<br>Original Approval |                           |                        |
| Submissions C                                | Receipt Date Summary                                  | Status Decis                                            | ion Lifecycle I                       | Details Actions           |                        |
| 3 Amendment<br>2 Personnel Change            | 08/25/2020 View<br>08/24/2020 View<br>08/21/2020 View | Admin Review Pend<br>Completed Appro<br>Completed Appro | ng <u>View</u> yed <u>View</u>        | View Withdraw<br>View     |                        |
|                                              |                                                       |                                                         | InterpriseWeb LLC, 2012-20            | 120                       |                        |
|                                              |                                                       | •                                                       | sinergenserved CDG, 2012-20           | 1214                      |                        |

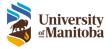

## **Reassign Submission**

A submission can be reassigned to any research member with **edit access**. Once reassigned, the submission can then be submitted back to the PI or reassigned to another research member with **edit access**.

Important: Only research members with Edit Access can be reassigned the submission.

 Under the Lifecycle Event Manager tab, select Reassign Task under actions Note: You can only reassign task prior to submission to the board.

| Submissions                |              |                              |                                 |                     |                          |                        |                                 |
|----------------------------|--------------|------------------------------|---------------------------------|---------------------|--------------------------|------------------------|---------------------------------|
| Type<br>2 Personnel Change | Receipt Date | Summary<br><mark>View</mark> | <b>Status</b><br>In Development | Decision<br>Pending | Lifecycle<br><u>View</u> | Details<br><u>View</u> | Actions<br>Delete Reassign Task |
| 1 Initial Application      | 06/15/2023   | View                         | Completed                       | Approved            | <u>View</u>              | <u>View</u>            |                                 |

- 2. Select the research member in the Person drop down list
- 3. Add any instructions to the Comments text area, optional

| Reassign Task  |                                    | 8 |
|----------------|------------------------------------|---|
| Person:        | <ul> <li>RAS Researcher</li> </ul> |   |
| Comments:      |                                    |   |
| Please revise. |                                    |   |
|                | -                                  |   |
|                |                                    |   |
|                |                                    |   |
|                |                                    |   |
|                | li.                                |   |
| Reassign       |                                    |   |
|                |                                    | Δ |

Note: These notes will appear in the Lifecycle History view for all to view

| Event #4: Submission Assigned     |
|-----------------------------------|
| Result:                           |
| Currently with: RAS Researcher    |
| Started: Thu Aug 24 2023 09:48:19 |
| Comments: Please revise.          |
|                                   |

- 4. Click Reassign, then OK
- 5. Task is now reassigned and will be in this research members To Do List.

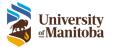

#### **Delete Submission**

**Important**: Deleting a submission removes it from the to do list and submission list. Use this function if the submission is not longer required.

 Under the Lifecycle Event Manager tab, select **Delete** under actions Note: You can only delete prior to submission to the board.

| Submissions                |              |                 |                                 |                     |                          |                        |                                 |
|----------------------------|--------------|-----------------|---------------------------------|---------------------|--------------------------|------------------------|---------------------------------|
| Type<br>2 Personnel Change | Receipt Date | Summary<br>View | <b>Status</b><br>In Development | Decision<br>Pending | Lifecycle<br><u>View</u> | Details<br><u>View</u> | Actions<br>Delete Reassign Task |
| 1 Initial Application      | 06/15/2023   | View            | Completed                       | Approved            | <u>View</u>              | <u>View</u>            |                                 |

## Withdraw Submission

**Important**: Withdrawing a submission does not simply move it back to the to do list so it can be edited. It will remove it from the to do list and deactivate it so it cannot be edited/submitted further. Use this function only if a submission is and no longer require to be reviewed by the REB.

Under the Lifecycle Event Manager tab, select Withdraw under actions
 Note: You can only withdraw a submission after it has been submitted but prior to approval.

| Submissions           |              |         |               |          |             |             |          |
|-----------------------|--------------|---------|---------------|----------|-------------|-------------|----------|
| Type                  | Receipt Date | Summary | <b>Status</b> | Decision | Lifecycle   | Details     | Actions  |
| 1 Initial Application | 06/10/2023   | View    | Admin Review  | Pending  | <u>View</u> | <u>View</u> | Withdraw |

# Submissions

## Create New Initial Application

- 1. Navigate to the top menu bar and select Create New > Human Ethics Protocol
- 2. Enter the following:
  - a. Protocol Title
  - b. **Principal Investigator** if you are not the PI for this protocol, then click **Replace** to select the PI
- 3. Click Begin Application

| Create a l              | New Human Ethi                                   | cs Protocol |
|-------------------------|--------------------------------------------------|-------------|
| Create:                 | New     Copy from existing                       |             |
| Protocol Title:         |                                                  |             |
| Principal Investigator: | RAS Researcher                                   | Replace     |
| Department:             | <ul> <li>Max Rady College of Medicine</li> </ul> |             |
| Begin Application       | Cancel                                           |             |

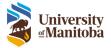

#### Complete Initial Application

- 1. Navigate through each tab and subtab of the application answering each question as it appears
- 2. Important to note:
  - a. If submitting a protocol as a Designate (i.e. Study Coordinator) the protocol will be sent to the PI for sign off once submitted.
  - b. If submitting a protocol as a Student PI, ensure you indicate this in the summary page and add your advisor in the **Research Personnel** tab. The application will be sent to the advisor for review once submitted.

| Protocol Nu    | mber: TEMP-           | HE2020-0255  |                    |           |           |                | Initial App               | lication              |             |        |
|----------------|-----------------------|--------------|--------------------|-----------|-----------|----------------|---------------------------|-----------------------|-------------|--------|
| Principal Inve | stigator: RAS F       | Researcher   |                    |           |           |                |                           | Print                 |             |        |
| Summary        | Research<br>Personnel | Participants | Consent<br>Process | Data      | Deception | Risks/Benefits | Dissemination/Withdrawing | Indigenous<br>Peoples | Attachments | Submit |
| Summary -      | Purpose of th         | e Research - | Research -         | General Q | Questions |                |                           |                       |             |        |

## Create Additional Follow-On Submissions

Follow-on submissions can be submitted by anyone on the protocol that has **edit access** or **signature authority**.

- 1. In the LiveList select the protocol
- 2. Under the Lifecycle Event Manager tab select the submission under the Actions drop down

| ifecycle Event Ma | nager Communications     | Summary       | Research Personnel | Secondary Us | e of Data At | tachments              |  |  |
|-------------------|--------------------------|---------------|--------------------|--------------|--------------|------------------------|--|--|
|                   |                          |               |                    |              |              |                        |  |  |
|                   |                          |               | A                  | Actions      |              |                        |  |  |
| Stage: Protocol   | Most Recent Approval Da  | te:06/19/2021 | Risk Lev           | vel:         | Review Freq  | uency: 364 days        |  |  |
| Status: Active    | Approval End: 06/18/2023 |               | Assigne            | d REB: REB2  | Original Apr | oroval Date: 06/19/202 |  |  |

- Amendment use this form to submit an amendment to the current protocol, you can include any personnel changes within this form.
   Note: Only one amendment or personnel change form may be submitted at a time.
  - Note: Only one amendment or personnel change form may be submitted at a time.
- b. **Personnel Change** use this form to submit a personnel change without having to submit a full amendment.
  - Note: Only one amendment or personnel change form may be submitted at a time.
- c. Renewal Request use this form to submit a renewal request to the current protocol.
- d. **REB Event** use this form to submit a REB event (formally adverse event form).
- e. **Protocol Closure** use this form to submit a study closure for the current protocol.
- 3. Navigate through each tab and subtab of the submission answering each question as it appears

## Submit an Application/Follow-on Submission

- 1. Navigate to the **Submit** tab
- 2. Read and check each of the Declaration Statements

**Remember**: If a Designate is submitting the application, they will not check off the declaration statements, the submission will be sent to the PI for them to sign off on these.

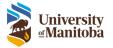

- 3. Check the I Agree checkbox to agree to the certification statement
- 4. Click Send for Review

| Summary     | Research<br>Personnel              | Participants        | Consent<br>Process | Data         | Deception          | Risks/Benefits          | Dissemination/Withdrawing               | Indigenous<br>Peoples | Attachments      | Submit |
|-------------|------------------------------------|---------------------|--------------------|--------------|--------------------|-------------------------|-----------------------------------------|-----------------------|------------------|--------|
| Initial     | Applica                            | tion Subi           | missio             | n            |                    |                         |                                         |                       |                  |        |
| Optional St | ubmission Note                     | S                   |                    |              |                    |                         | //                                      |                       |                  |        |
| 🗹 l have    | reviewed the p                     | otocol contents a   | ind confirm th     | at the info  | rmation provide    | d in this application i | s complete and correct.                 |                       |                  |        |
|             | to abide by the<br>rch Involving H |                     | s and policies     | of the RI    | EB, including the  | e Tri-Council Policy S  | Statement and the University of Man     | itoba Policy on t     | he Ethics of     |        |
| 🗹 I will er | nsure the study                    | does not comme      | nce until the f    | inal certifi | cate of approva    | I has been issued by    | the REB.                                |                       |                  |        |
| 🗹 I will er | nsure the study                    | does not comme      | nce until appr     | oval has l   | been granted by    | the appropriate org     | anization, if applicable (e.g. chief an | d council, schoo      | l board).        |        |
| 🗹 l will er | nsure all resear                   | ch team members     | s (e.g. faculty    | students     | , staff) handling  | data will have the ap   | propriate training (e.g. CORE, PHI/     | A).                   |                  |        |
| 🗹 I will er | nsure that study                   | r personnel are qu  | ualified, appro    | opriately tr | ained and will a   | dhere to the REB-ap     | proved application.                     |                       |                  |        |
| 🗹 I will no | otify the REB of                   | any protocol cha    | nges and rep       | ort advers   | e events/experi    | ences as soon as po     | essible.                                |                       |                  |        |
| 🗹 l will su | ubmit any chan                     | ges to this study t | o the appropr      | iate REB     | for consideration  | n before implementa     | tion.                                   |                       |                  |        |
| 🗹 l will su | ubmit a request                    | for annual approv   | val to the REE     | 3 prior to t | he expiry date i   | ndicated on the appr    | oval certificate.                       |                       |                  |        |
| 🗹 l will su | ubmit a Study C                    | losure Form to th   | e REB when         | all study a  | activity is comple | eted at the local site. |                                         |                       |                  |        |
|             | viding my signa<br>ient (TCPS).    | ture, I confirm tha | at I have read     | the above    | e terms and agre   | ee to comply with this  | s and other university policies, guide  | elines and the Tri    | i-Council Policy |        |
| 🗸 l Agree   | (PI) (signed 10/09                 | 2020, 3:37:22 PM by | y RAS Research     | er)          |                    |                         |                                         |                       |                  |        |
| Send for    | Review                             |                     |                    |              |                    |                         |                                         |                       |                  |        |

## Sending an Application/Follow-on Submission back to the PI

If you are a CoPI or Advisor, you will always have the option to send the submission back to the PI for review.

- 1. Navigate to the **Submit** tab
- Check the send this back to the PI
   Note: If you do not want to send this back to the PI but want to send it to the next person in the workflow/Office of Human Research Ethics, keep this box unchecked.

```
Send Initial Application back to the PI for review? (Select this option only if you have made changes to the Initial Application, and want the PI to review them)
```

- 3. Check the I Agree checkbox to agree to the certification statement
- 4. Click Send to PI

If you are a Designate/Edit Access research member when you navigate to the Submit tab the submission will always be sent to the PI.

- 1. Navigate to the **Submit** tab
- 2. Check the I Agree the submission is complete checkbox
- 3. Click Send to PI

I Agree the submission is complete

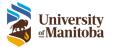

## Team Changes Tab

When a submission is moving between research members, each member will see changes since the last time they had it. This tab will appear when any initial application or follow-on submission is sent to another research team member listed. This also includes when you reassign to someone with **edit access**.

| Protocol Numbe             | SI. HE2025-0151   |         |              |             |              |               |           |        |
|----------------------------|-------------------|---------|--------------|-------------|--------------|---------------|-----------|--------|
| Principal<br>Investigator: | RAS<br>Researcher |         |              |             | Print        |               | ZIP Attac | hments |
| Team Changes               | Personnel Changes | Summary | Research Per | sonnel**    | Attachments* | Submit        |           |        |
|                            |                   |         |              |             |              |               |           |        |
| New Change                 | 25                |         |              |             |              |               |           |        |
| New Change                 |                   | ield    |              | Original Va | lue          | Current Value |           | Action |

## Save/Resume Submission

1. All submissions are saved automatically when you navigate to another tab within your

submission. You can click at the top left-hand side of the screen though to ensure it has saved fully.

**Important**: Do not exit your submission before navigating to another tab or manually saving.

- 2. Click the Home menu item at the top of the screen to return to the LiveList
- 3. The submission is now listed in your **To Do List**
- 4. To return to the submission, click the task under the To Do List

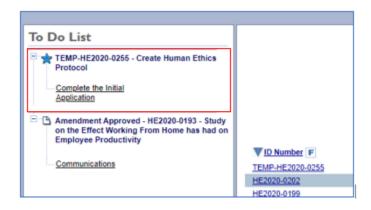

#### Errors on Submission

- 1. If you get an error stating Incomplete Application, this means there are missed questions that need to be addressed, Click **Return**
- 2. Errors are indicated by a red asterisk on the tab and red box on the subtab

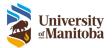

| Protocol Nu                                                      | mber: TEMP-                                                                                    | HE2020-0255  |                    | My I      | New Protocol   |                                | Initial Applic         | ation          |
|------------------------------------------------------------------|------------------------------------------------------------------------------------------------|--------------|--------------------|-----------|----------------|--------------------------------|------------------------|----------------|
| Principal Inve                                                   | stigator: RAS I                                                                                | Researcher   |                    |           |                | Status: 0                      | Correcting Errors/Omis | sions<br>Print |
| Gummary                                                          | Research<br>Personnel                                                                          | Participants | Consent<br>Process | Data      | Risks/Benefits | Dissemination/Withdrawing<br>* | Attachments            | Submi          |
| data?<br>How will in<br>about your<br>presented<br>statistics fo | formation from o<br>participants be<br>(e.g., summary<br>r the whole grou<br>ations from their | up,          | pportunity to r    | eview the | ir () Yes      | • No                           | Required               |                |

3. Fix each error indicated, return to the **Submit** tab and submit the application again

#### Application/Follow-on Submission Returned: Revisions Required

After an application or submission has been reviewed and it is sent back from the OHRE for revisions (either from pre-review or REB review), the PI will receive an email notification and task to be completed in their To Do List.

- 1. Under the **To Do List**, find the Revise task
- 2. Click the link within the task

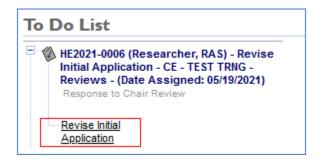

Note: You can click the link in the Email notification, this will bring you to the task as well.

- 3. The Comments tab provides a summary of all comments made
- 4. Click on the link under Location to bring you to each comment to review

| PI Response                 | : |                                                                                |                |               |                          |           |
|-----------------------------|---|--------------------------------------------------------------------------------|----------------|---------------|--------------------------|-----------|
| Location                    |   | leid                                                                           | Original Value | Current Value | Comment                  | Action    |
| Summary >> Pure<br>Research |   | Describe the research<br>question(s) and objectives for<br>his research study. | Objectives     | Objectives    | add more detail          | No Change |
| Participants >> P           |   | fow many participants do<br>rou expect to recruit?                             | Recruit        | Recruit       | please add more specific | No Change |

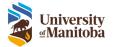

**Note**: Any comments made will also be indicated with a red \* on the tab within the Application section.

- Make the appropriate changes to each question based on comments provided Important: For information on how to upload a marked-up version of a document, please see <u>Attachment: Marked-Up Versions</u>
- 6. If Justification is required, add your justification to the popup box that appears beside the question

Note: Justification is mandatory, you must fill in a response.

| Requirement:<br>Confirm and justify participants. |  |
|---------------------------------------------------|--|
| Justification:                                    |  |
|                                                   |  |
|                                                   |  |
| la la la la la la la la la la la la la l          |  |

7. Any additional changes to the application/submission, will be added to the **Comments** tab

| omments Summary*                           | Research<br>Personnel* Participants                                                                      | Consent<br>Process Data | Risks/Benefits Disse                                                               | mination/Withdrawing     | Attachments Subr |
|--------------------------------------------|----------------------------------------------------------------------------------------------------|-------------------------|------------------------------------------------------------------------------------|--------------------------|------------------|
|                                            |                                                                                                    |                         |                                                                                    |                          |                  |
|                                            |                                                                                                    |                         |                                                                                    |                          |                  |
| PI Response:                               |                                                                                                    |                         |                                                                                    |                          |                  |
| Location                                   | Field                                                                                                    | Original Value          | Current Value                                                                      | Convent                  | Adion            |
| Summary ** <u>Purcos of the</u><br>Baseach | Describe the research<br>question(s) and objectives for<br>this research study:                          | Objectives              | Objectives - there are many<br>objectives which are included<br>in the attachment. | add more detail          | Using New Yolke  |
| Participants >> Participants               | How many participants do you<br>exceed to receive?                                                       | Reput                   | 100 participants.                                                                  | please add more specific | Using New Yolke  |
| Research Description                       | What type of data (e.g.<br>directly identifiable,<br>anonymized) will each<br>individual have ecoses to? | Cata                    | Data - data will be<br>anonymized.                                                 |                          | Using New Yolue  |
|                                            |                                                                                                    |                         |                                                                                    |                          |                  |
|                                            |                                                                                                    |                         |                                                                                    |                          |                  |
|                                            | ▶ ne                                                                                                    |                         |                                                                                    |                          |                  |

8. Add any additional comments in Investigator Response under the Review section

| Instructions                                 |
|----------------------------------------------|
| Response to Chair Review                     |
|                                              |
| Review Comments                              |
|                                              |
|                                              |
|                                              |
|                                              |
| Investigator Response (to the Administrator) |
|                                              |
|                                              |
|                                              |
|                                              |

9. Navigate to the **Submit** tab and resubmit the application/submission

The revision has now bene sent to the OHRE.

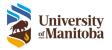

#### Attachments: Marked-Up Versions

A Marked-Up Version of a document is a copy that includes track changes to indicate changes made. These documents must be uploaded in the Attachments tab along with a copy of a clean version of the document.

**Important**: The marked-up version is not part of the final approval. This means you will not see this copy once the submission is approved only the clean version.

**Note**: Depending on where you are in the submission process or what type of submission you are revising, the Marked-Up Version section in the Attachments tab may look sightly different. The example below is of an Initial Application returned to the PI for after a pre-review.

|                                                                                                    | Protocol Number:            | HE2023-0228                  |                                    |                                    | 1                                                                                                    | Initial Application      | n                     |              |        |
|----------------------------------------------------------------------------------------------------|-----------------------------|------------------------------|------------------------------------|------------------------------------|----------------------------------------------------------------------------------------------------|--------------------------|-----------------------|--------------|--------|
| nstructions<br>Revisions                                                                                                    | Principal<br>Investigator:  | Courtney<br>Edworthy         |                                    | Print                              |                                                                                                    | ZIP Attachment           | _                     |              |        |
| teview Comments                                                                                                    | Comments Sum                | nary Research<br>Personnel P | Participants Consent<br>Process*   | Data Risks/Ben                     | efits Dissemination                                                                                                    | n/Withdrawing            | Indigenous<br>Peoples | Attachments* | Submit |
| Please see comments.<br>The document title names must be                                                                                                    |                             |                              |                                    |                                    |                                                                                                    |                          |                       |              |        |
| updated/changed and then uploaded as<br>Marked Up Version' under the Attachments tab<br>with track changes or highlighting. Please also<br>upload a clean copy of documents in the<br>appropriate tabs. | PI Response:                |                              |                                    |                                    |                                                                                                    |                          |                       |              |        |
| appropriate tabs.                                                                                                    | Location                    | Field                        | Original Value                     | Current Value                      | Comment                                                                                                    | Action                   | Justification         | n            |        |
| nvestigator Response (to the Analyst)                                                                                                    | Attachments                 | Document type /<br>Name      | Consent Documents<br>/ Consent.pdf | Consent Documents<br>/ Consent.pdf | Please make the<br>appropriate changes<br>and upload a<br>marked up version<br>with track changes<br>along with the<br>updated Consent<br>form. | New document<br>required |                       |              |        |
|                                                                                                    | Consent Process >:          | > Consent Docume             |                                    | Consent.pdf [View<br>Page]         | Please add dates.                                                                                                    | No Change                |                       |              |        |
|                                                                                                    | Informed Consent<br>Process |                              | Page]                              | (age)                              |                                                                                                    |                          |                       |              |        |

#### Upload Clean & Marked-Up Version

To upload the marked-up version you must replace/upload a new "clean" version of the document then the marked-up version.

There are two ways to upload the clean version: Under the designated tab (i.e. Consent Process for a consent form) or under the Attachments tab.

#### Designated Tab

- 1. Navigate to the designated tab, in this example the Consent Process tab
- 2. Click Replace, find and Upload the clean version of the document

| Summary       | Research<br>Personnel                                        | Participants                                                                                                    | Consent<br>Process                                                                                                    | Data                                                                                     | Risks/Benefits                                                                                  | Dissemination/Withdrawin                                                                                          | g Indigenous<br>Peoples                                                                                                    |
|---------------|--------------------------------------------------------------|----------------------------------------------------------------------------------------------------|----------------------------------------------------------------------------------------------------|------------------------------------------------------------------------------------------|-------------------------------------------------------------------------------------------------|----------------------------------------------------------------------------------------------------|----------------------------------------------------------------------------------------------------|
| nsent Process |                                                              | 13 - F                                                                                                    |                                                                                                    |                                                                                          |                                                                                                 |                                                                                                    | 1979 - 1999 - 1999 - 1999 - 1999 - 1999 - 1999 - 1999 - 1999 - 1999 - 1999 - 1999 - 1999 - 1999 - 1999 - 1999 -                                                                                                    |
| where and ho  |                                                              |                                                                                                    |                                                                                                    |                                                                                          |                                                                                                 |                                                                                                    |                                                                                                    |
|               | (s):<br><sub>Type</sub>                                      |                                                                                                    |                                                                                                    | Name                                                                                     |                                                                                                 | Upload                                                                                                    |                                                                                                    |
|               |                                                              | ent (                                                                                                    |                                                                                                    |                                                                                          |                                                                                                 | sent.pdf Replace Comme                                                                                            |                                                                                                    |
|               | nsent Process<br>he consent<br>/here and ho<br>nt be obtaine | Summary Personnel<br>nsent Process<br>the consent<br>where and how<br>the obtained?<br>test<br>test | Summary Personnel Participants nsent Process the consent hybere and how to be obtained? test consent form(s): bocuments | Summary Personnel Participants Process nsent Process test test onsent form(s): bocuments | Summary Personnel Participants Process Data Insent Process Test Test Test Test Test Test Test T | Summary Personnel Participants process Data Risks/Benefits nsent Process test test test onsent form(s): roouments | Summary Personnel Participants Process Data Risks/Benefits Dissemination/Withdrawin<br>nsent Process the consent<br>h/ere and how<br>to be obtained? test consent form(s): boouting to be added by the set of the set of the set o |

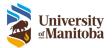

3. Once the new document has been uploaded navigate to the Attachments tab to upload the <u>marked-up version</u>

#### Attachments Tab

- 1. Navigate to the Attachments tab
- 2. Click **Upload** under New Version, find and **Upload** the <u>clean version</u> of the document
  - 3. Once the new document has been uploaded you can now upload the marked-up version

| Рге | evious Docun                                 | nents           |              |         |        |         |                                               |          |                                |                |                              |
|-----|----------------------------------------------|-----------------|--------------|---------|--------|---------|-----------------------------------------------|----------|--------------------------------|----------------|------------------------------|
|     | Туре                                         |                 | Name         | Version | Status | History | File name/<br>Uploaded Date                   | Comments | Marked<br>Up<br>Version<br>(7) | New<br>Version |                              |
|     | Consent<br>Documents                         | Consent         |              | 1       | New    |         | Consent.odf<br>08/22/2023                     | View     |                                | Upload         | Comments<br>New Doc Required |
|     | Recruitment<br>Documenta                     | Poster          |              | 1       | New    |         | Poster.odf<br>08/22/2023                      | View     | 1                              | Upload         |                              |
|     | Other Approval<br>Documents                  | Approval        |              | 1       | New    |         | acoroval.docx<br>08/22/2023                   | View     |                                | Upload         |                              |
|     | Agreement<br>Documents                       | New Agreement   |              | 1       | New    |         | Fully Executed<br>Agreement.odf<br>08/22/2023 | View     |                                | Unioad         |                              |
|     | Oath of<br>Confidentiality:RAS<br>Researcher | Oath of Confide | ntiality.pdf | 1       | New    |         | Oath of<br>Confidentiality.odf<br>06/23/2023  | View     |                                | Upload         |                              |
| x   | Manual Attachment                            | Survey          |              | 1       | New    |         | survey.odf<br>08/22/2023                      | Ximo     |                                | Upload         |                              |

Marked-Up Version

- 1. Navigate to the Attachments tab
- 2. Click Attach under Marked Up Version, find and Upload the marked-up version of the document

|                      |         |   |     |      | File name/<br>Uploaded Date | Comments | Marked<br>Up<br>Version | New<br>Version    |                              |
|----------------------|---------|---|-----|------|-----------------------------|----------|-------------------------|-------------------|------------------------------|
| Consent<br>Documents | Consent | 1 | New | View | Consent 2.odf<br>08/23/2023 | View     | Attach                  | View /<br>Replace | Comments<br>New Doc Provided |

**Note:** The original document that was replaced in the designate tab and attachments tab can still be viewed by clicking **View** under History

| Туре                 | Name    | Version | Statu | s History | File name/<br>Uploaded Date | Comments | Marked<br>Up<br>Version<br>[7] | New<br>Version    |                             |
|----------------------|---------|---------|-------|-----------|-----------------------------|----------|--------------------------------|-------------------|-----------------------------|
| Consent<br>Documents | Consent | 1       | New   | View      | Consent 2.pdf<br>08/23/2023 | View     | View X                         | View /<br>Replace | Comments<br>New Doc Provide |

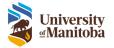

# **Review Process**

When an application has been submitted there will be a task listed in the Task view for the Office of Human Research Ethics (OHRE). The OHRE will then assign the application to the appropriate REB member(s)/Chair.

#### Complete Review – Chair/REB Member

- 1. Click on the **Complete Review** To Do List task
- Review the protocol in its entirety, add comments to each question within the submission by clicking the check box beside each question
   Note: Comments are summarized in the Comments tab.
- 3. Input the **Decision/Recommendation** for this review under the Chair/Member Review pane

| Member Review                                           |
|---------------------------------------------------------|
| Recommendation  -Select-                                |
| Do you have a conflict of interest to report?<br>Yes No |
| Review Comments                                         |
|                                                         |
|                                                         |
| Investigator Actions                                    |
|                                                         |
|                                                         |
| Submit                                                  |

- 4. Indicate whether or not there is a conflict of interest
- 5. Add additional comments/actions if needed
- 6. Click Submit

#### **Review Agenda**

When the agenda is built/sent, members will receive an email and a task under the To Do List.

1. Click on the Agenda Communications To Do List task

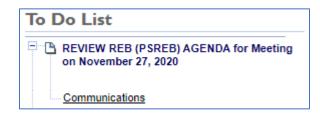

- 2. To download the agenda, click the link beside Download Document
- 3. To access submissions, click the link beside Assess Submissions
- 4. Enter your response as to whether you will attend the meeting in the **Response** drop down
- 5. Add additional **Comments**, if applicable

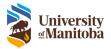

6. Click **Close** to close the task, Click **Delete** to remove the task from you list

| REVIEW REB AGENDA                                                                                                    |   |
|----------------------------------------------------------------------------------------------------|---|
| Action Required: REVIEW REB AGENDA                                                                                                    |   |
| The PSREB Agenda and materials for our meeting on November 27, 2020 are now available for review.                                                                                                    |   |
| Thank you in advance for your attention to this matter. If you have any questions, please do not hesitate to<br>contact me.                                                                                |   |
| Please login to the <u>Research Administration System (RAS)</u> to access any task or view your Projects/Protocols.<br>Please ensure you are using a supported browser; Chrome, Firefox or Microsoft Edge. |   |
| Download Document: here                                                                                                    |   |
| Access Submissions: here                                                                                                    |   |
| Please specify your response in the section below:                                                                                                    |   |
| Response:                                                                                                    | Ŧ |
| Comments:                                                                                                    |   |
|                                                                                                    |   |
|                                                                                                    |   |
|                                                                                                    |   |
|                                                                                                    |   |
|                                                                                                    |   |
|                                                                                                    |   |
| Close                                                                                                    |   |
| Delete                                                                                                    |   |

#### **Review Minutes**

When the minutes are built/sent members will receive an email and a task under the To Do List.

1. Click on the Minutes **Communications** To Do List task

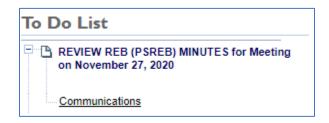

- 2. To download the minutes, click the link beside Download Document
- 3. Click Close to close the task, Click Delete to remove the task from you list

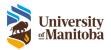

#### **REVIEW REB MINUTES**

Action Required: REVIEW REB MINUTES

The PSREB Minutes and materials from our meeting on November 27, 2020 are now available for review.

Thank you in advance for your attention to this matter. If you have any questions, please do not hesitate to contact me.

Please login to the <u>Research Administration System (RAS)</u> to access any task or view your Projects/Protocols. Please ensure you are using a supported browser, Chrome, Firefox or Microsoft Edge.

Download Document: here

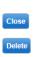